# **PERCOBAAN II**

HyperTerminal dan Minicom (Komunikasi Serial dengan Null Modem)

#### TUJUAN

- 1. Mahasiswa dapat melakukan transfer data dengan menggunakan kabel null modem.
- 2. Mahasiswa dapat menghubungkan dua PC untuk dapat berkomunikasi lewat port serial RS-232.
- 3. Mahasiswa dapat menggunakan aplikasi hyperterminal dan minicom.

#### DASAR TEORI

Dasar komunikasi data menggunakan PC dapat dilakukan dengan cara menyambungkan suatu PC dengan modem, seperti Gb. 1.

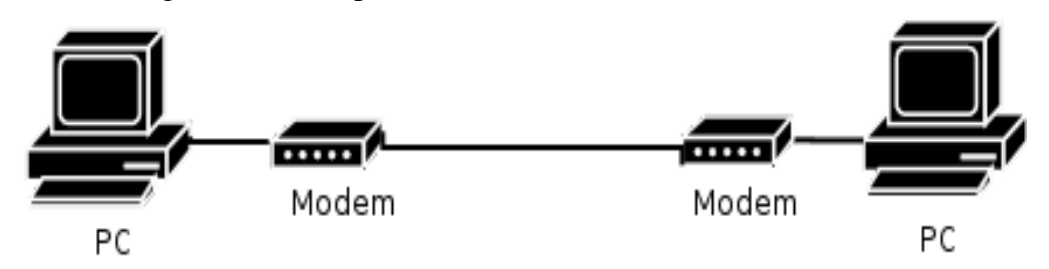

*Gb 1.Komunikasi antar PC dengan Modem*

Selain itu dapat juga dilakukan komunikasi data antar 2 PC tanpa menggunakan modem, tetapi menggunakan kabel *nullmodem* seperti pada Gb. 2.

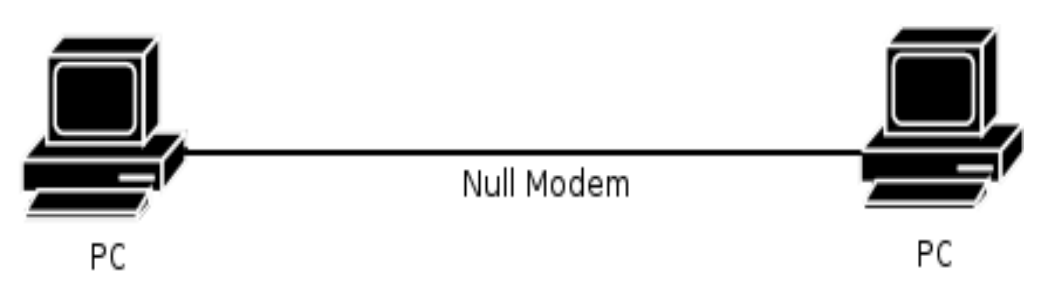

*Gb 2: Komunikasi antar PC tanpa Modem (nullmodem)*

Ada beberapa parameter untuk melakukan suatu komunikasi data serial, antara lain:

- Bit Rate
- Parity
- Data bit
- Stop bit

Dimana antara 2 PC tersebut harus memiliki kesamaan parameter.

Aplikasi yang digunakan untuk komunikasi serial antara lain :

- Hyper Terminal ( OS windows )
- Minicom ( OS Linux )

#### PERALATAN

- 1. Personal Computer ( Windows dan Linux)
- 2. Kabel null modem DB9, DB25

### LANGKAH-LANGKAH PERCOBAAN

- a. Percobaan HyperTerminal
	- 1. Hubungkan kedua PC dengan kabel nullmodem, pada port RS-232
	- 2. Nyalakan PC
	- 3. Klik start-program-accessories-communication-Hyper Terminal. Kemudian ikuti langkahlangkah perintah di Hyper Terminal. (Gb. 3)

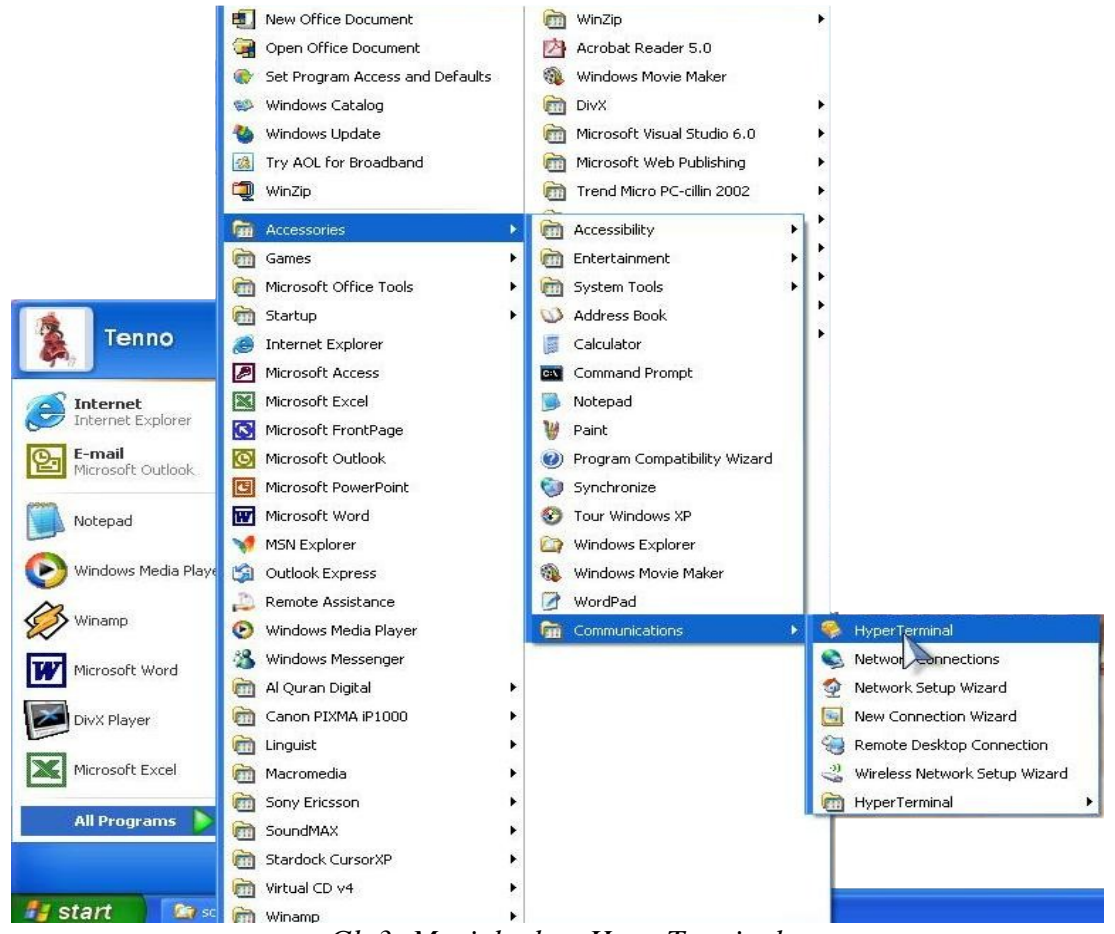

*Gb 3: Menjalankan HyperTerminal*

4. Beri nama pada koneksi hyperterminal (Gb. 4)

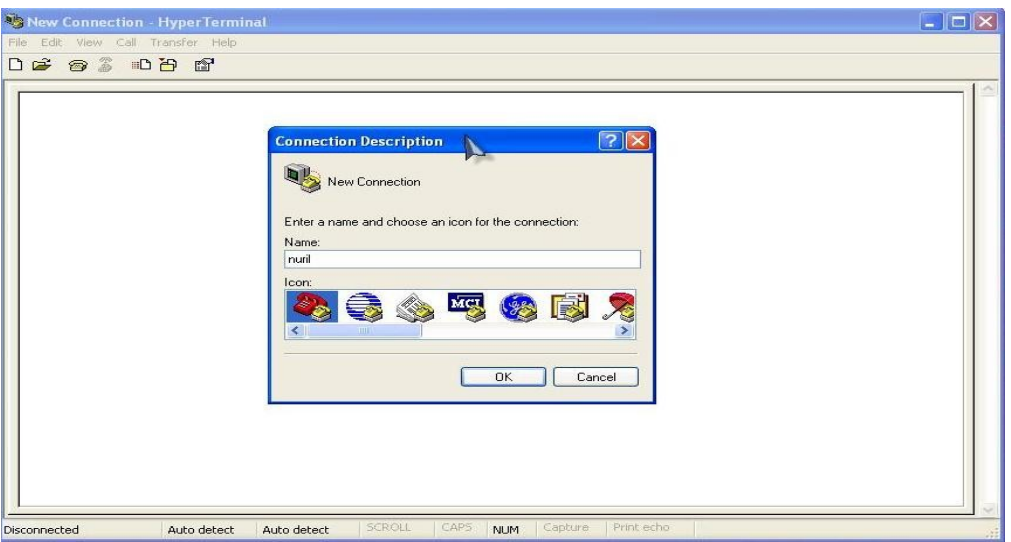

*Gb 4: Memberi nama pada koneksi*

5. Set parameter pada hyperterminal (Gb. 5)

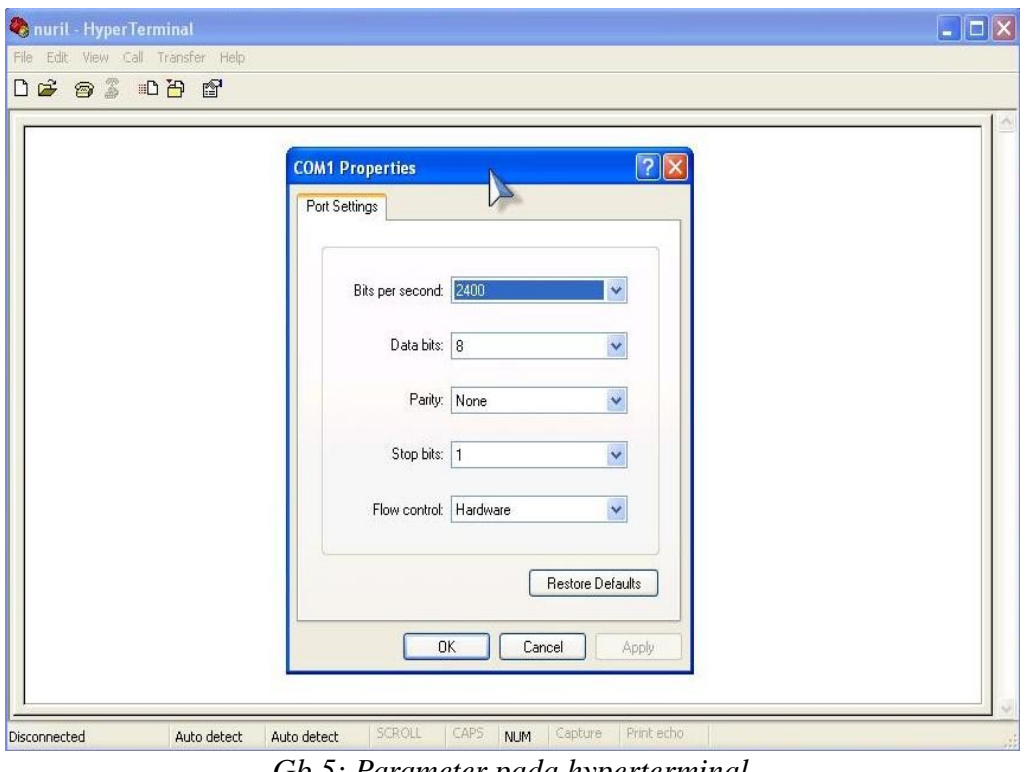

*Gb 5: Parameter pada hyperterminal*

#### 6. Connect !!! (Gb. 6)

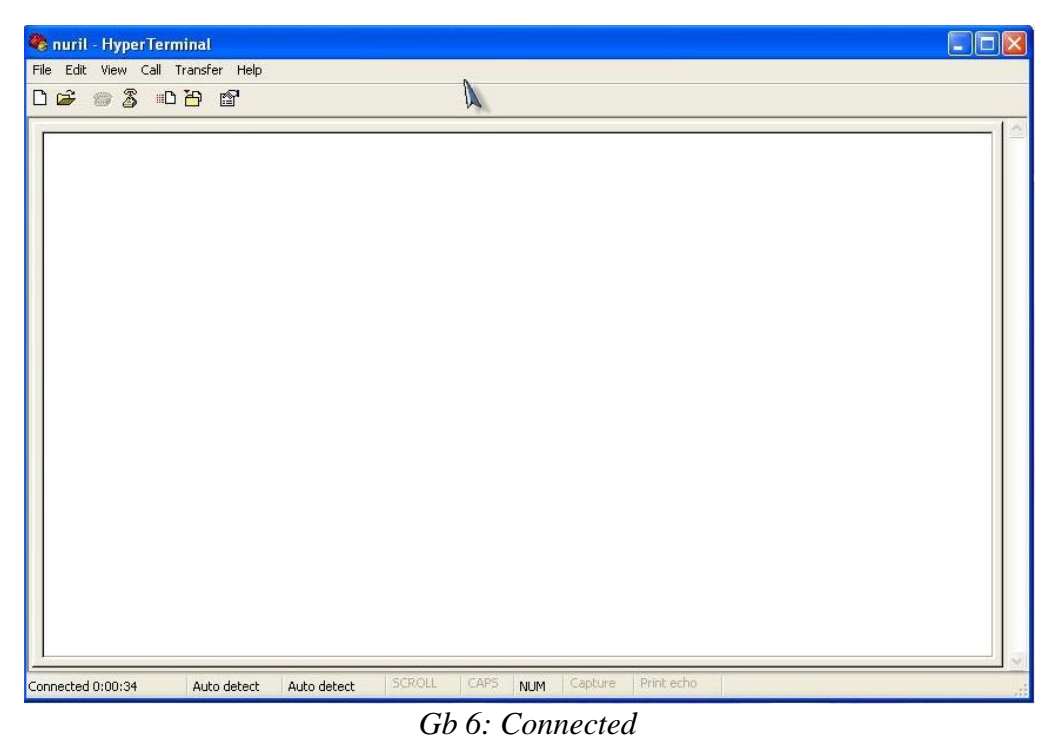

## b. Percobaan Minicom

1. Jalankan aplikasi Minicom (Gb. 7)

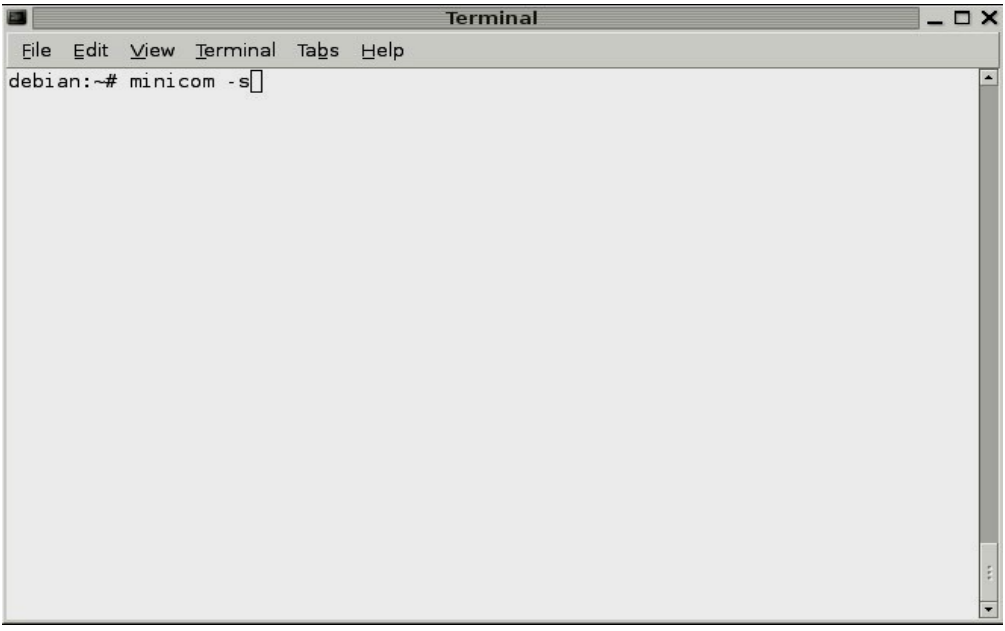

*Gb 7: # minicom -s*

2. Pilih Serial Port pada menu (Gb. 8)

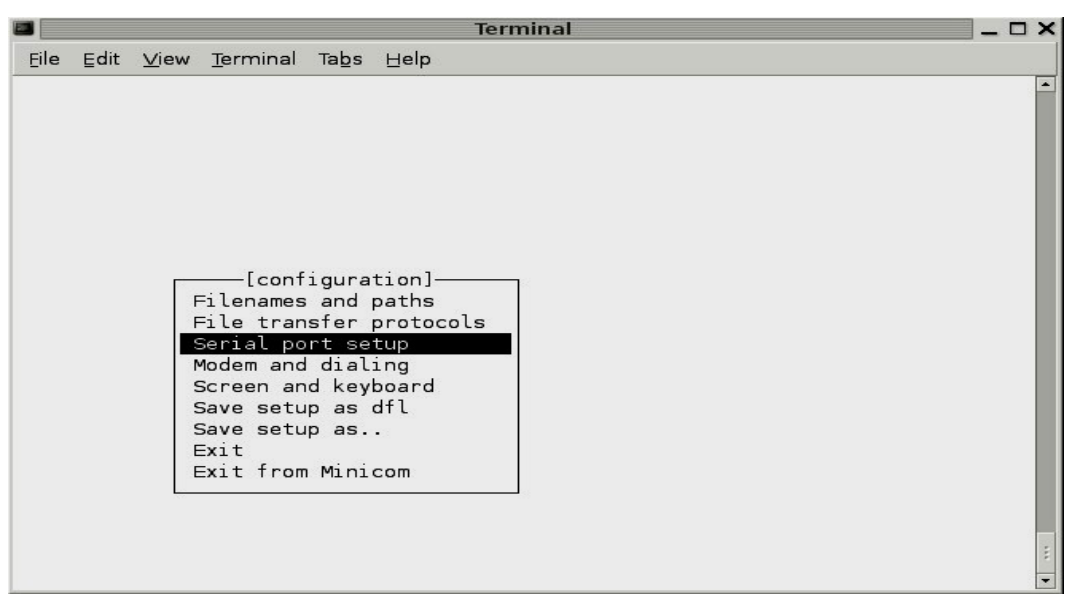

*Gb 8: Serial Port Setup*

3. Maka akan muncul menu seperti pada Gb. 9

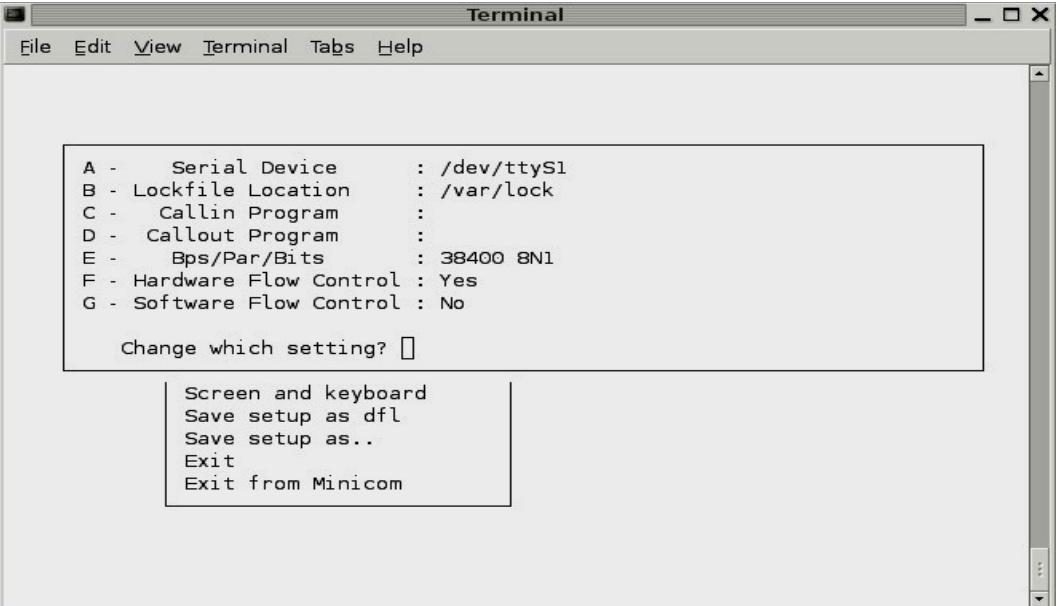

*Gb 9: Menu serial port*

4. Ganti perangkat serial menjadi /dev/ttyS0 dengan menekan huruf "A"

|                                                                                  |                                                                                                    |  | <b>Terminal</b> | $ \Box$ $\times$ |
|----------------------------------------------------------------------------------|----------------------------------------------------------------------------------------------------|--|-----------------|------------------|
|                                                                                  | File Edit View Terminal Tabs Help                                                                                                    |  |                 |                  |
| A -<br>B - Lockfile Location<br>C - Callin Program<br>D - Callout Program<br>E - | Serial Device<br>: /dev/ttySO<br>: /var/lock<br>F - Hardware Flow Control : Yes<br>G - Software Flow Control : No<br>Change which setting? |  |                 |                  |
|                                                                                  | Screen and keyboard<br>Save setup as dfl<br>Save setup as<br>Exit<br>Exit from Minicom                                                     |  |                 |                  |

*Gb 10: Tekan tombol A, ganti menjadi /dev/ttyS0*

5. Masuk pada menu "E" Bps/Par/Bits (Gb.11)

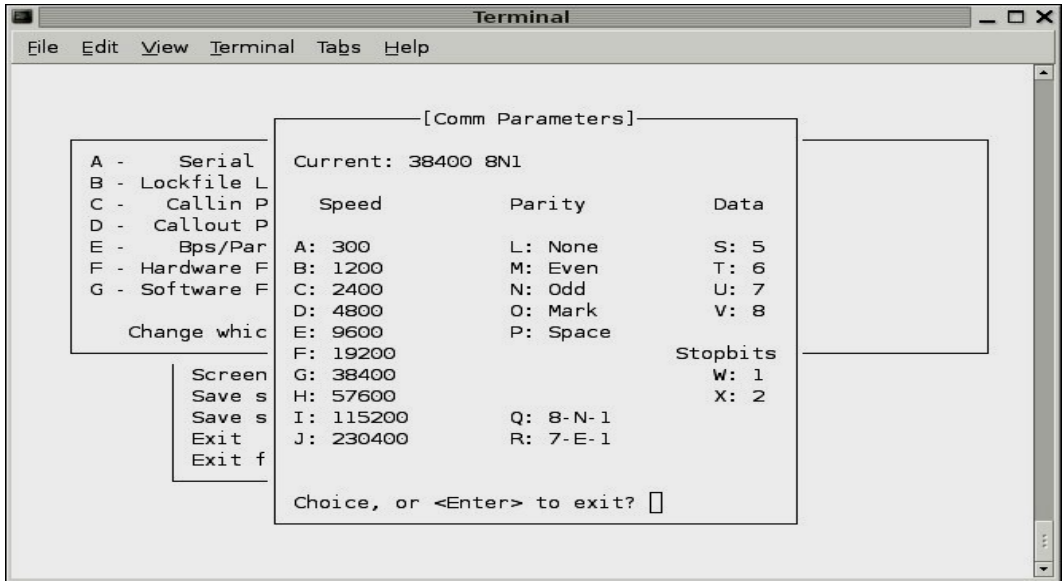

*Gb 11: Tekan "E" untuk mengganti parameter*

6. Ganti nilai "Current 38400 8N1" menjadi "9600 8N1" dengan menekan tombol "E"

|                                                                                                    |                                                                                                    | <b>Terminal</b>                                                                                                    |                                                                  | $ \Box$ $\times$ |
|----------------------------------------------------------------------------------------------------|----------------------------------------------------------------------------------------------------|----------------------------------------------------------------------------------------------------|------------------------------------------------------------------|------------------|
| File Edit View Terminal Tabs Help                                                                                                    |                                                                                                    |                                                                                                    |                                                                  |                  |
| Serial<br>A -<br>B - Lockfile L<br>Callin P<br>$C -$<br>D - Callout P<br>E -<br>Bps/Par<br>$F -$ Hardware $F$<br>G - Software F<br>Change whic<br><b>Screen</b><br>Save s<br>Save s<br>Exit<br>Exit f | Current: 9600 8N1<br>Speed<br>A: 300<br>B: 1200<br>C: 2400<br>D: 4800<br>E: 9600<br>F: 19200<br>G: 38400<br>H: 57600<br>I: 115200<br>J: 230400 | [Comm Parameters]-<br>Parity<br>L: None<br>M: Even<br>N: Odd<br>O: Mark<br>P: Space<br>$Q: 8-N-1$<br>R: 7-E-1<br>Choice, or $\leq$ Enter> to exit? | Data<br>S: 5<br>T: 6<br>U: 7<br>V: 8<br>Stopbits<br>W: 1<br>X: 2 |                  |

*Gb 12: Parameter baru*

7. Tekan Enter untuk kembali ke menu awal

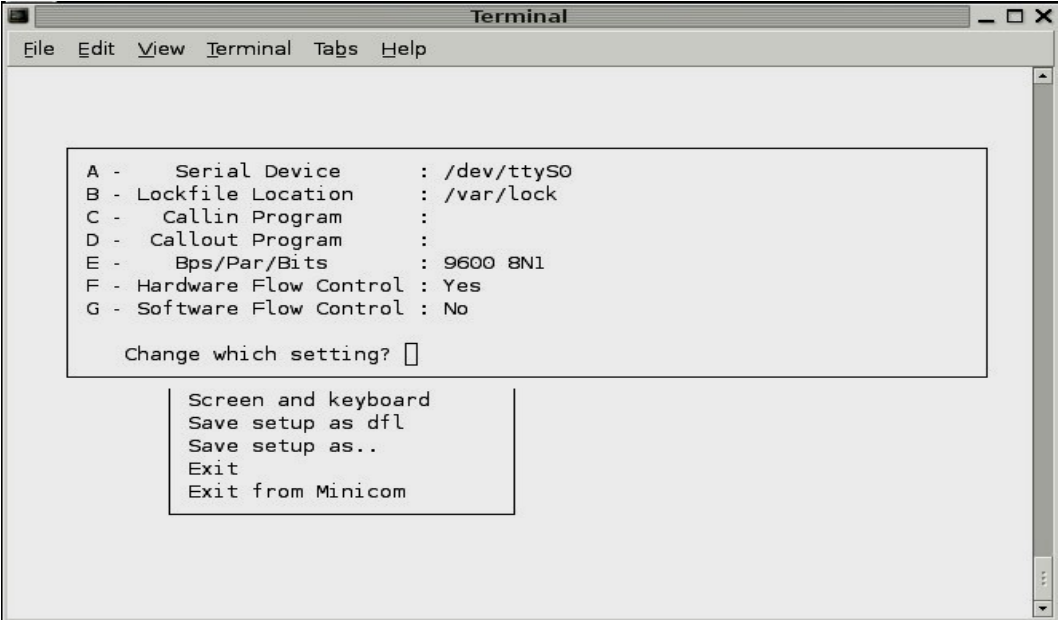

*Gb 13: Kembali ke menu awal*

8. Pilih "Exit" untuk memulai komunikasi

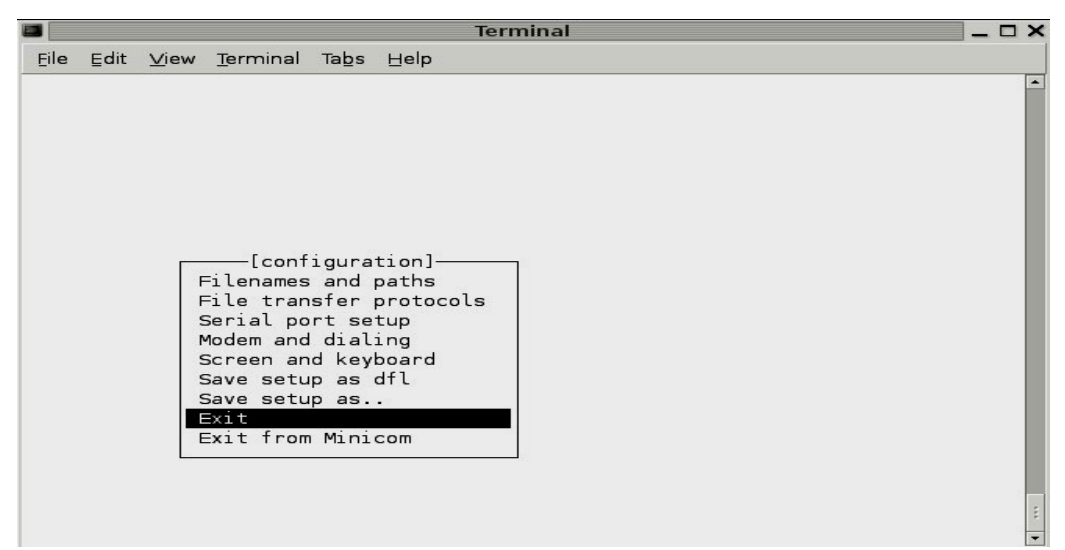

*Gb 14: Keluar dari setting parameter*

9. Minicom melakukan "Initialisasi"

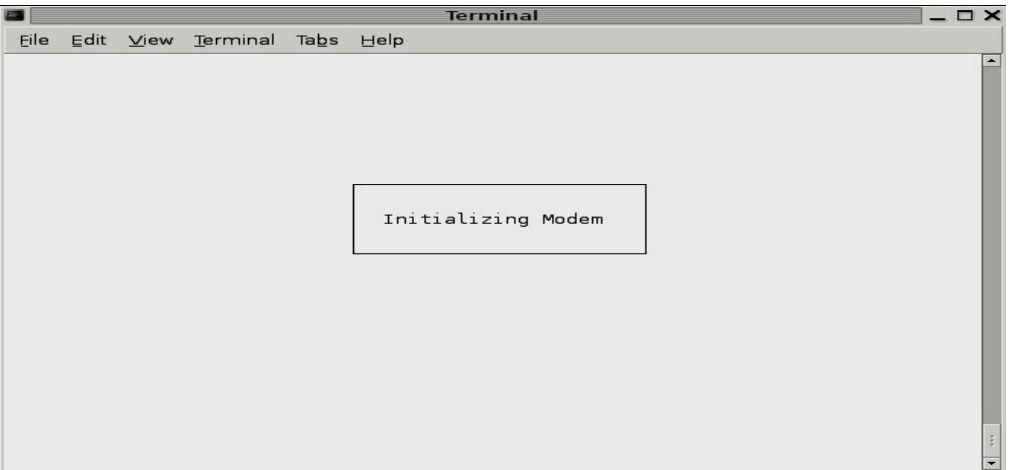

*Gb 15: Initialisasi*

10. Melakukan komunikasi

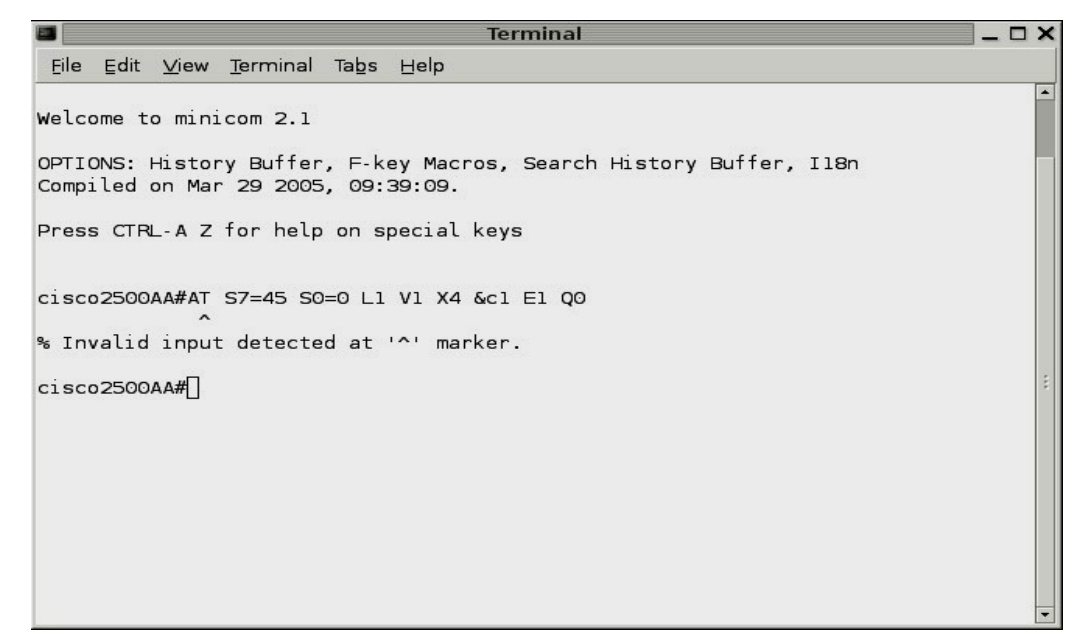

*Gb 16: Memulai komunikasi*

- 11. Untuk masuk ke menu Tekan "Ctrl+A" kemudian "Z"
- c. Percobaan pengiriman file
	- 1. Ambil 2 buah file, catat ukuran file tersebut
	- 2. Lakukan pengiriman file dengan parameter sebagai berikut - 2400 8N1
		- 9600 8N1
		- 115200 8N1
	- 3. Catat waktu yang dibutuhkan !

### TUGAS

- 1. Artikan parameter-parameter dari komunikasi serial
- 2. Apa yang dimaksud dengan LAPLINK

#### Referensi

- Minicom (1) , Linux Manpage
- [http://www.microsoft.com](http://www.microsoft.com/)

## LEMBAR ANALISA

Praktikum Komunikasi Data – 2

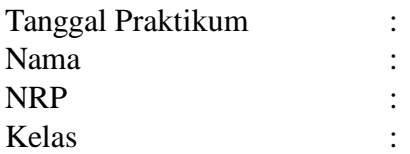

A. Percobaan Hyperterminal

B. Percobaan Minicom

C. Percobaan Pengiriman File

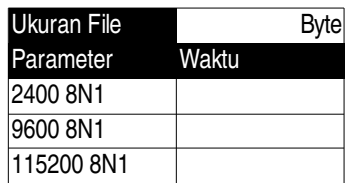